# Resurrection Parish is transitioning from Abundant to GiveCentral for online donations

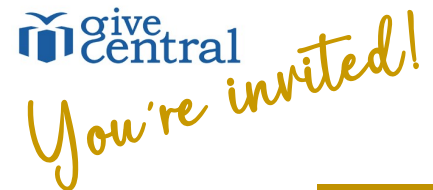

GiveCentral is an online donation tool that allows you to give electronically any way you like. Online giving is today's most popular way to give, providing donors with a convenient way to donate while removing the volatility of collections depending upon attendance at weekly Mass.

### ALREADY GIVING ONLINE THROUGH ABUNDANT?

You have two options: 1) Set up your new GiveCentral account following the steps below

2) Request a smartlink that will save a few steps  $\bullet$  Choose Cancel

### Either way, we'll need to deactivate your Abundant account!

You can follow the directions to the right to remove your scheduled payment and payment method in Abundant. To fully delete your account, contact Sandra Labouvie at opsdirector@resurrectionbozeman.org or 406-586-9243, x202.

#### Login (abundant.co)

- Click on scheduled gifts
- · Click the ellipses next to your scheduled gift
- 
- Are you sure? Click yes
- Click on Payment Methods
- Click the ellipses next to your payment method
- · Choose Delete
- Are you sure? Click yes

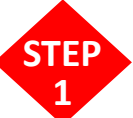

### NEW TO ONLINE GIVING?

Go to Resurrection's GiveCentral homepage at the link or QR code below:

# www.givecentral.org/location/1390

### **Resurrection University Catholic Parish**

Where ministry meets the mountains

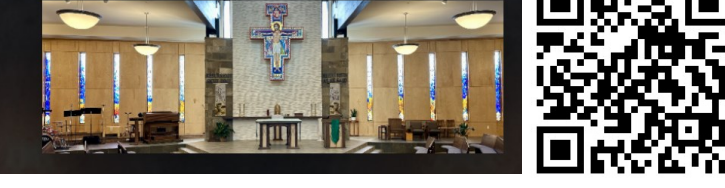

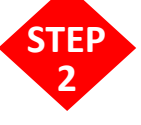

Choose what you would like to give to (note that this is a wonderful opportunity to reflect upon your donation and prayerfully consider an increase)

**Ways to Support Resurrection University Catholic Parish** 

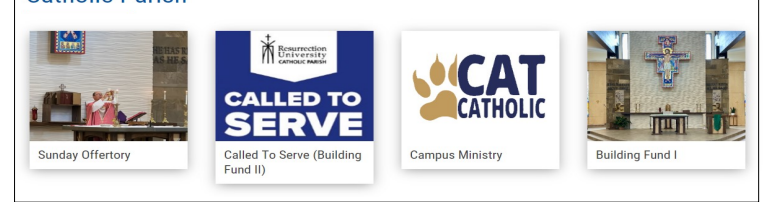

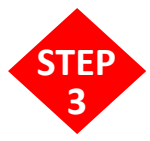

Enter the amount, payment date, and frequency. You can set your gift up as a one-time gift or recurring gift. Please consider checking the box to cover the processing fee to make your gift go even farther. After setting up your gift, click Add to my Gift Basket:

Madd to my Gift Basket

You will now see a green success message and are ready to either donate to another fund by clicking the blue Add More button or check out by clicking the Checkout button:

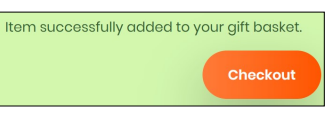

The next screen allows you to review and confirm your gift(s). If everything looks good, click the Continue button:

Continue

At this point, you'll want to click **Complete Profile** to sign up and create a GiveCentral account so you can easily change your giving at any time, 24/7. Refer to the next page for the final step in setting up your account.

**Complete Profile** 

### CREATING YOUR GIVECENTRAL ACCOUNT

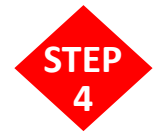

After completing the steps on the reverse side of this page, you can now follow the steps below to create your GiveCentral account in less than a minute!

On the New User Registration page, enter your Name and Email Address, create a unique User Name (avoid using an email address) and choose a Password. Then scroll down to add your Home Address and mobile Phone number.

In the next section, you'll create your payment method. You can use a Credit Card, Debit Card, or make an electronic bank withdrawal from a checking or savings Bank Account.

For credit cards, enter the card number, expiration date, and billing address Zip code.

For bank accounts, enter your billing address, the routing and account numbers, and choose the account type.

With the account information entered, check the box to accept the user policy and confirm that you're not a robot.

Finally, click the Register and confirm gift button.

#### **Register and confirm gift**

You will now be brought to a payment confirmation page. Now that your gift was given successfully, you can access your new donor profile by clicking My Account or exit by clicking Log Out.

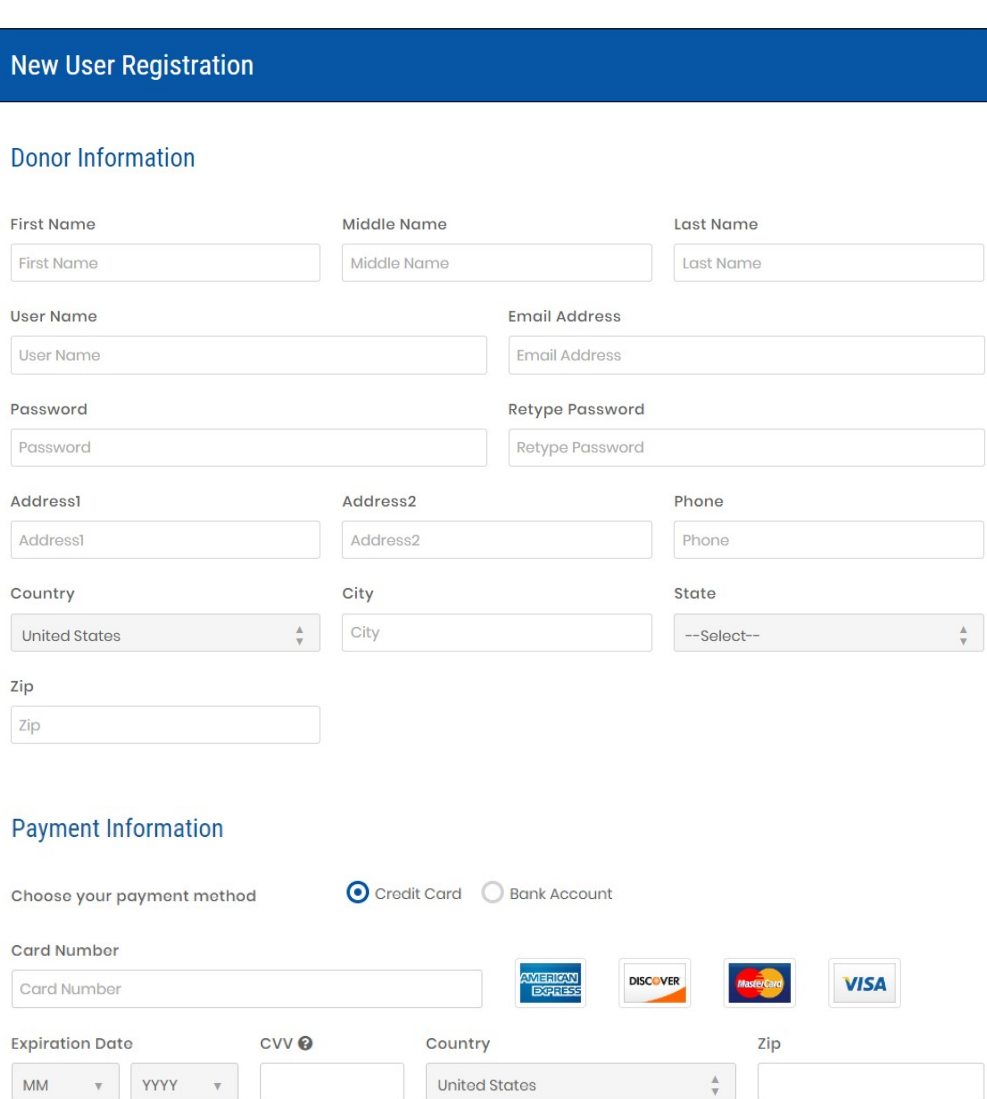

#### I googet the user policy

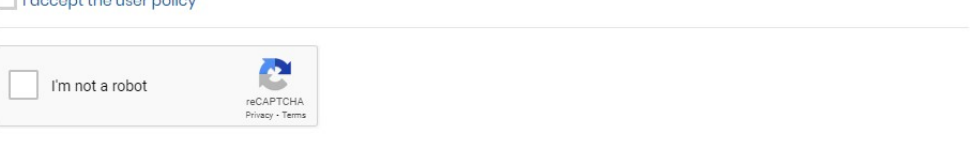

ngratulations on setting up your account!

Please remember to close your Abundant account once you're set up on GiveCentral (see reverse side)

If you have any questions about setting up your GiveCentral account or closing your Abundant account, please contact our Operations Director, Sandra Labouvie, at 406-586-9243, x202. We are here to help you! Thank you for your cooperation!